## Positron Viper E911 Quick Reference

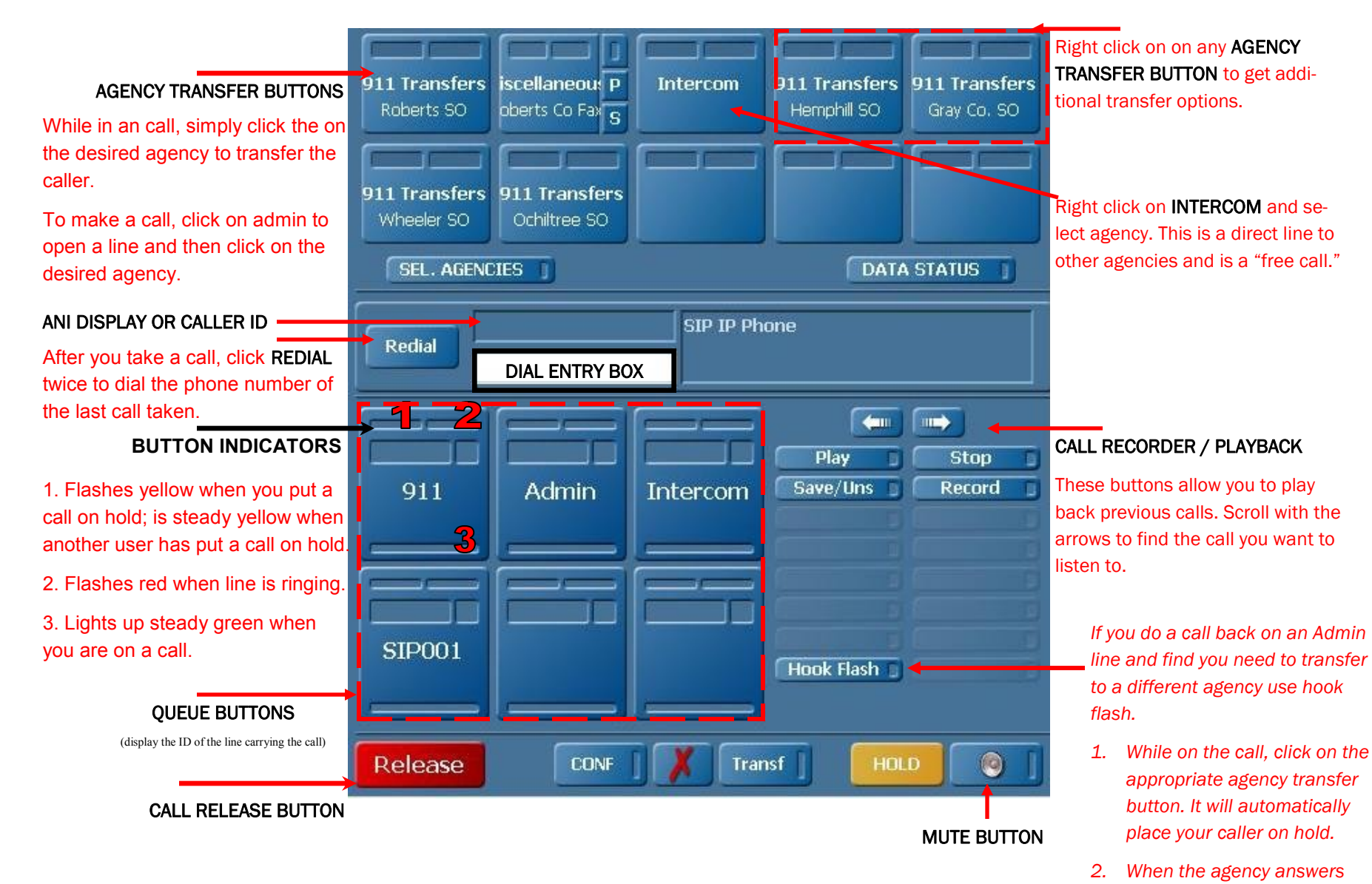

**MAKE CERTAIN TO RELEASE THE CALL OR YOU TIE UP THE LINES AND FUTURE CALLS FAIL !** 

*announce the call/transfer to* 

*3. Then, press hook flash. Both callers will now be connected. Be sure to tell your caller to go* 

*them.*

*ahead.* 

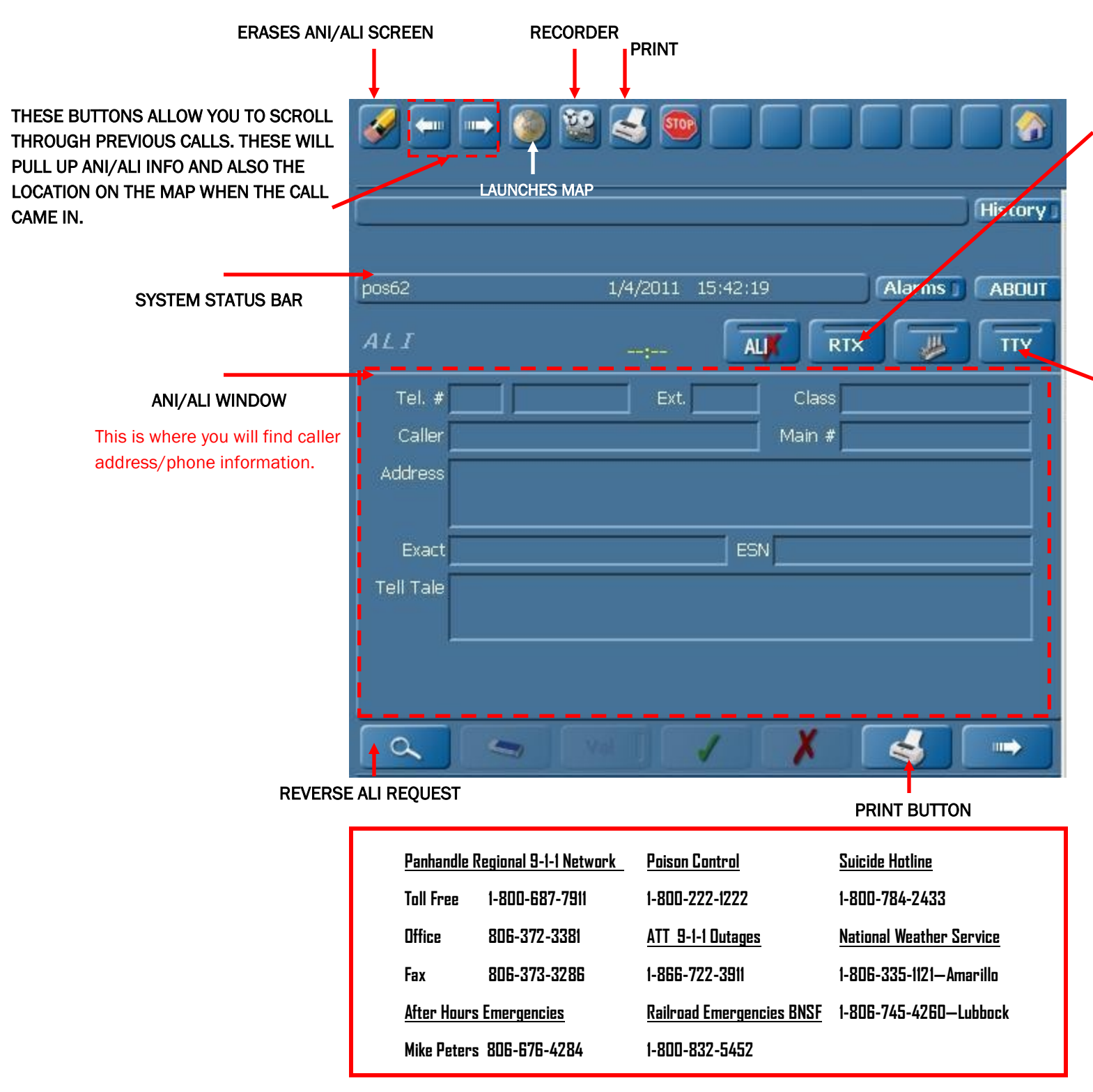

## RETRANSMIT BUTTON

Press this button while on a cell phone or Voip call to update the caller's location on the map. *AL-WAYS* do this if you see a tower icon or VoIp icon on your map. Try pressing this several times in a row when you have a tower icon. That will sometimes pull in the caller's location on your map.

## TDD/TTY BUTTON

Press this button to open your TTY screen.

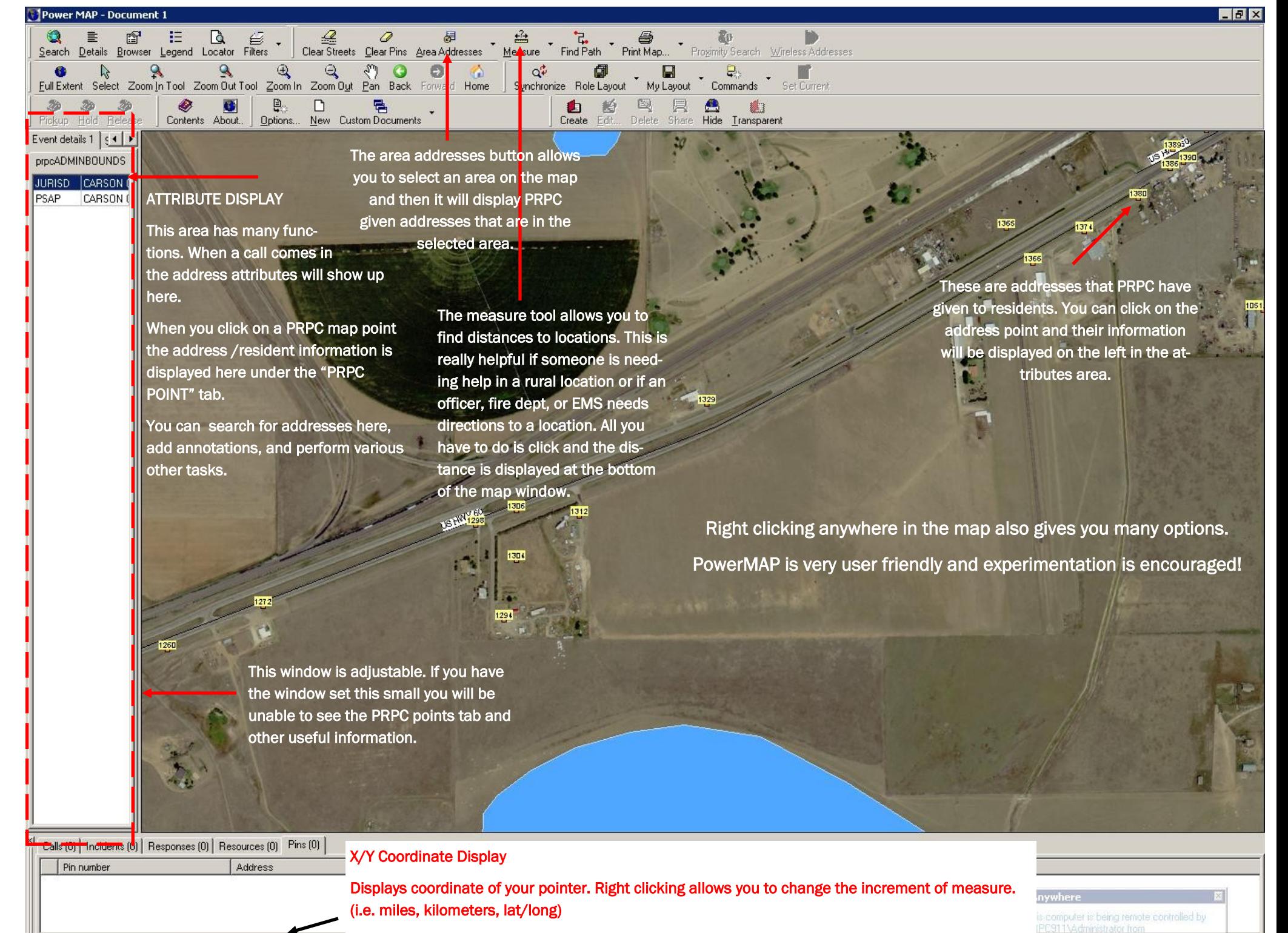

X: 687927.7758 Y: 3766628.6087

This is a GREAT tool if Air Ambulance is needed at a scene!

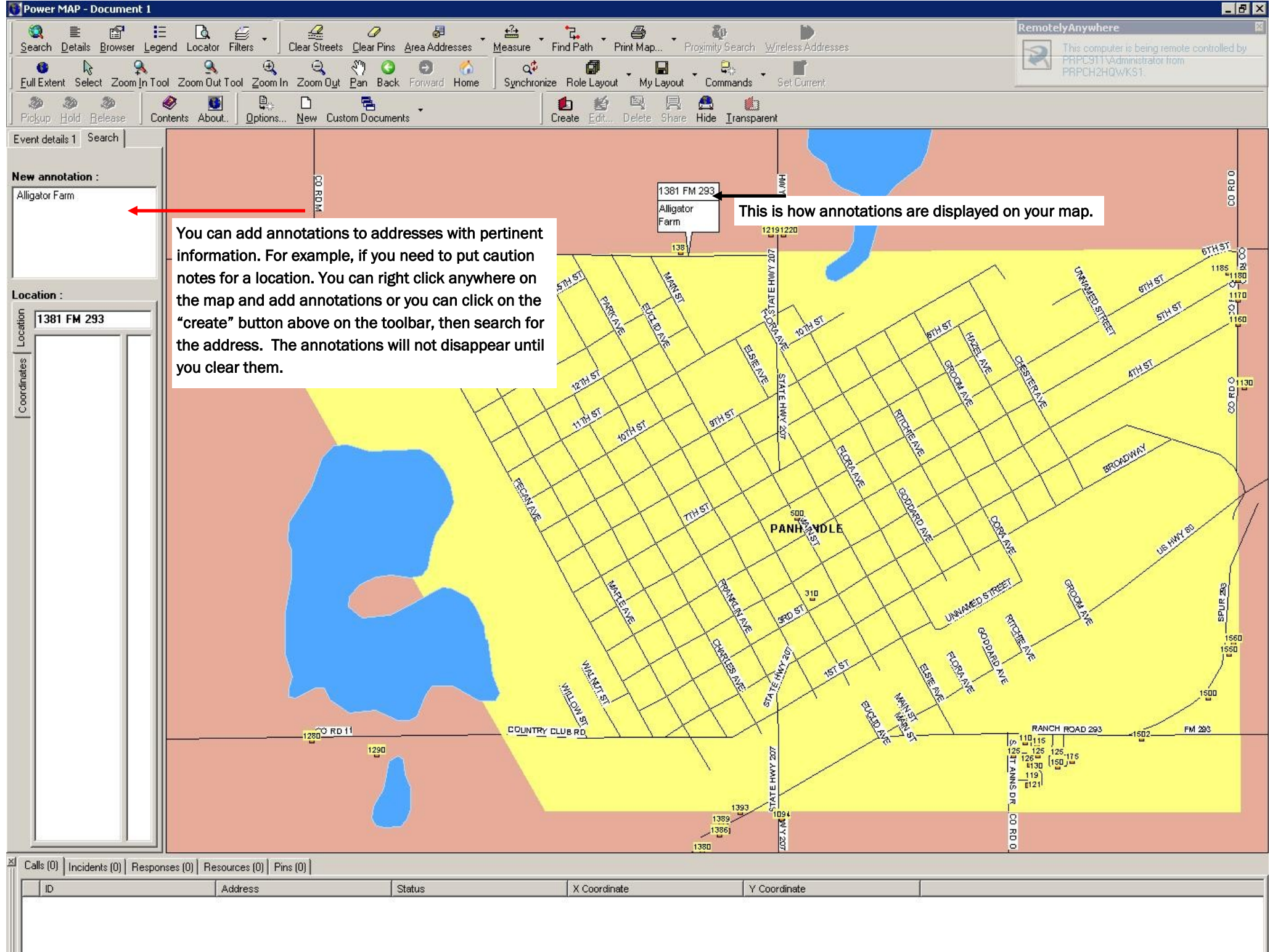

## **How to Restart Your 9-1-1 Workstation**

- 1. Press the Stop Sign button STOP
- 2. Windows login window will then appear. Press "SHUT DOWN"
- 3. Press CTRL + ALT + DELETE
- 4. Press "Shut Down"—Select "RESTART" from the drop down window. Press "OK"
- 5. After the computer reboots the Windows login screen will appear. There is no password, press "OK."
- 6. Positron login window will then appear. There is no password, press "OK."
- *7. If this does not work, please call us at 1-800-687-7911*

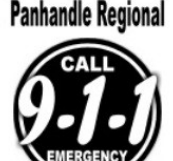

To make the PowerMap Coordinate search work do the following:

1. Select Decimal (this is the easiest way to search)

Lat : (small number) 35.851053 Long: (large number) -100.851592

2. Select the Geograhic option

3. In the drop down menu scroll down and select GCS\_WGS\_1984

If the information has been entered correctly, the numbers will turn **bold.**